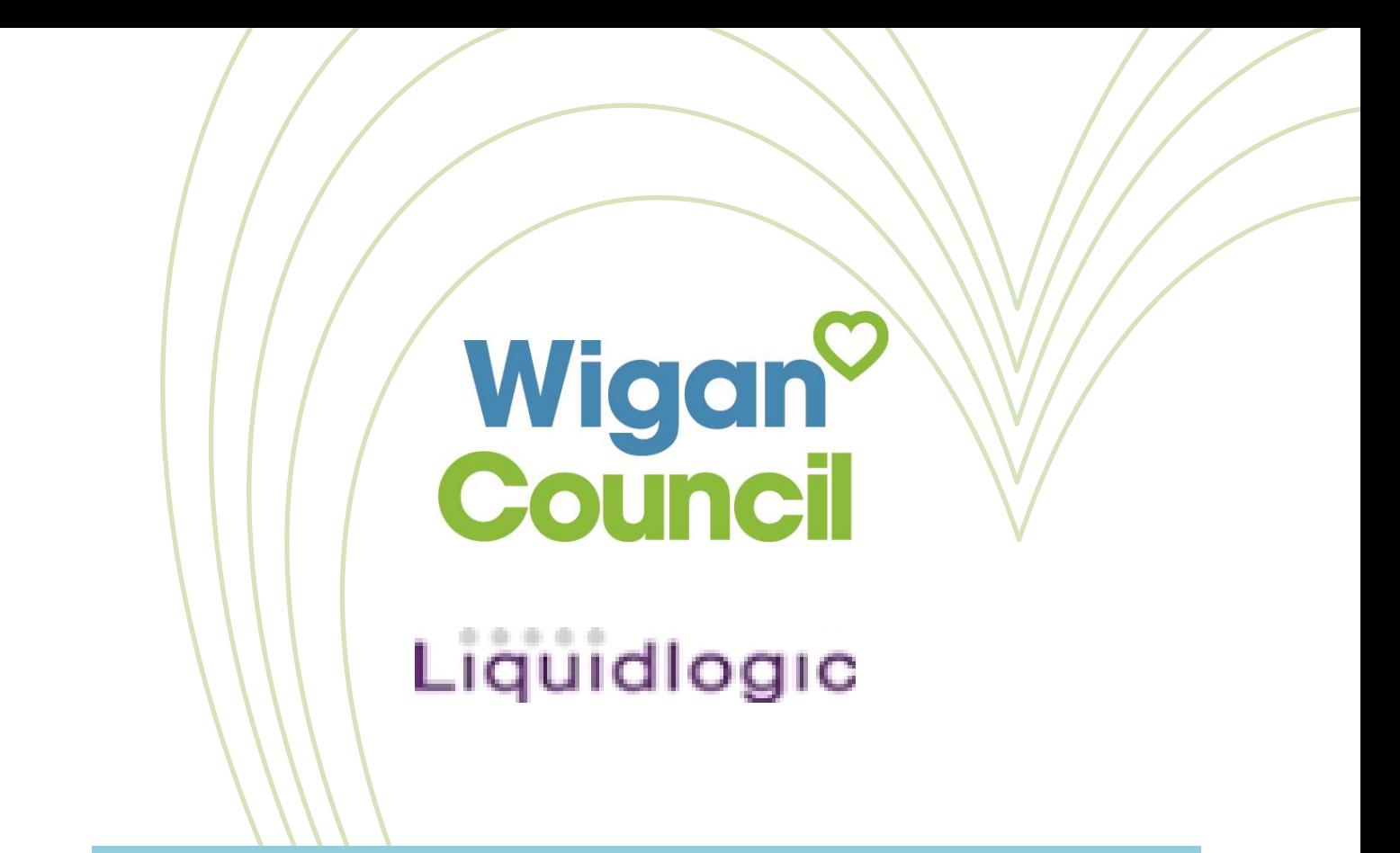

**Business Process**

For

# The Childrens' Portal

**Version: 1.0**

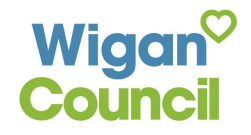

Page **1** of **16**

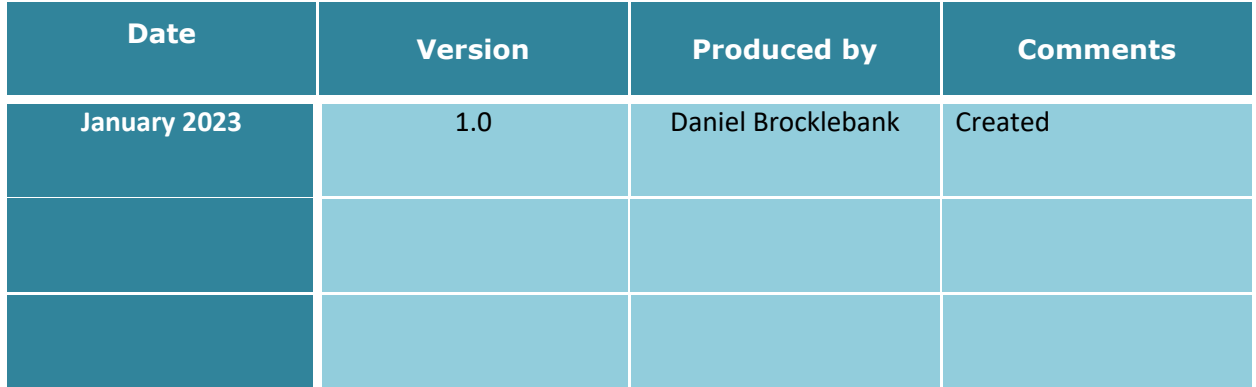

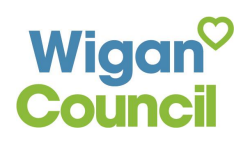

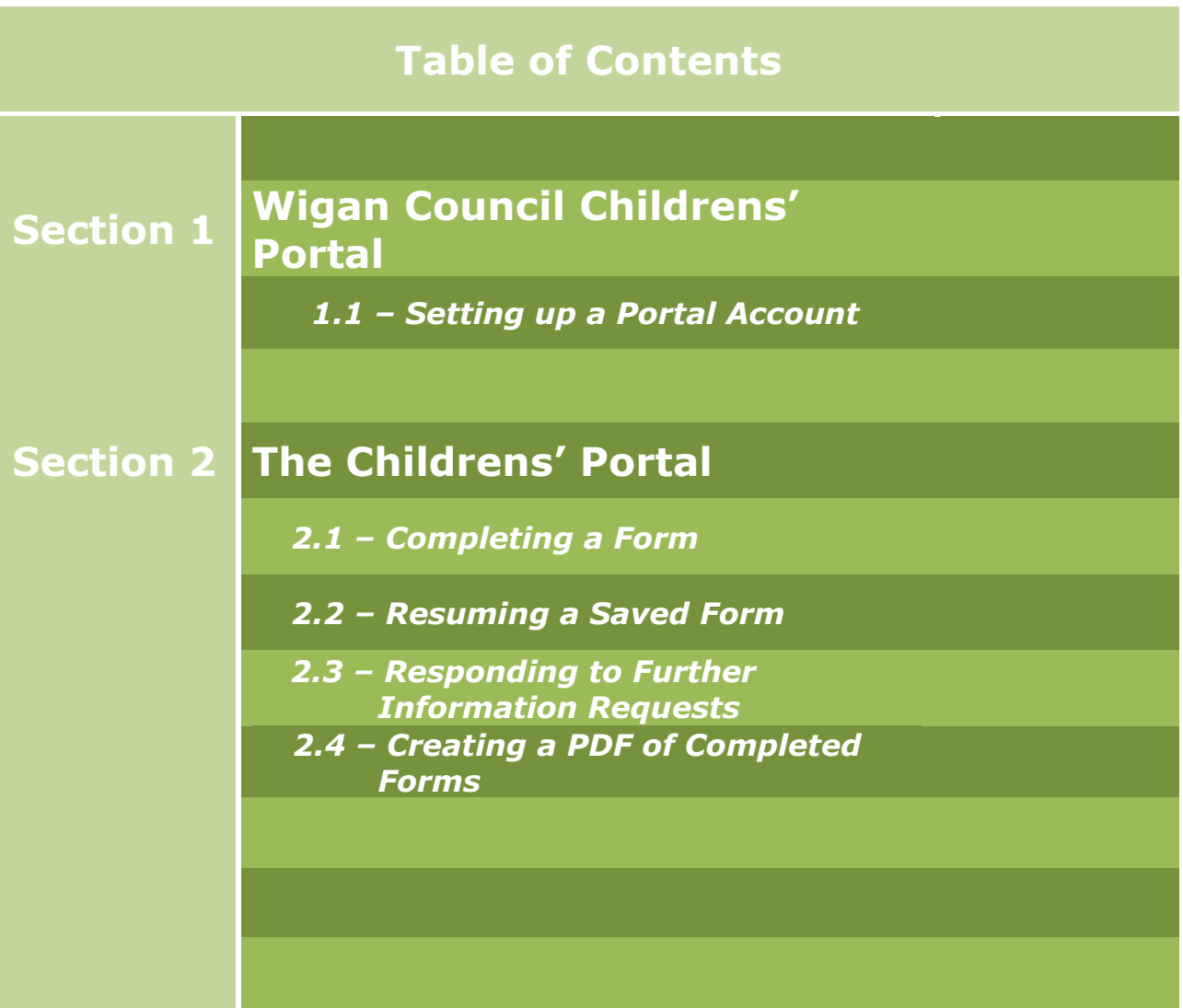

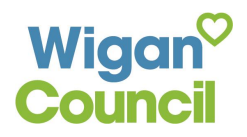

## **Section 1 – Wigan Council Childrens' Portal**

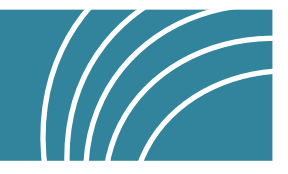

The Childrens' Portal can be accessed via either of these links:

[https://childrensportal-lcs.wigan.gov.uk](https://clicktime.symantec.com/15siQomzBbpfJuc6SEsmg?h=uxEeXS40YlZb4w00qplx9dIUOtkvavRV0_SWAy-Kono=&u=https://eur01.safelinks.protection.outlook.com/?url%3Dhttps%253A%252F%252Fclicktime.symantec.com%252F15sMAv7LatHZ6HhYVxMMq%253Fh%253DdR5ORvimEW0ybNS6WAH_dMGrdpkOS8qjXTMg0gqkp2Y%253D%2526u%253Dhttps%253A%252F%252Fchildrensportal-lcs.wigan.gov.uk%26data%3D05%257C01%257CAndrew.Osborne%2540agilisys.co.uk%257C4b14ca1167e5450e3d9208dad131c9d4%257C613f6f86b6e94d8f876fe8303d6aa1b5%257C0%257C0%257C638052309024219434%257CUnknown%257CTWFpbGZsb3d8eyJWIjoiMC4wLjAwMDAiLCJQIjoiV2luMzIiLCJBTiI6Ik1haWwiLCJXVCI6Mn0%253D%257C3000%257C%257C%257C%26sdata%3D6VjoyHSGOdAsI%252F4LExglkErqW52sPkBMEX1en%252BXVjD0%253D%26reserved%3D0)

[https://childrensportal-ehm.wigan.gov.uk](https://clicktime.symantec.com/15siKyahiz94txnAtgUd4?h=2fkpWoeouNsHMYkoa_BsP7f-BP2k6mIZTSFgDu9IZyg=&u=https://eur01.safelinks.protection.outlook.com/?url%3Dhttps%253A%252F%252Fclicktime.symantec.com%252F15sM65v48GbxgLscxPxDD%253Fh%253D7l_Mx9Z7aResV9T3Y82NejPkvXqksGYACIkDetObAow%253D%2526u%253Dhttps%253A%252F%252Fchildrensportal-ehm.wigan.gov.uk%26data%3D05%257C01%257CAndrew.Osborne%2540agilisys.co.uk%257C4b14ca1167e5450e3d9208dad131c9d4%257C613f6f86b6e94d8f876fe8303d6aa1b5%257C0%257C0%257C638052309024375649%257CUnknown%257CTWFpbGZsb3d8eyJWIjoiMC4wLjAwMDAiLCJQIjoiV2luMzIiLCJBTiI6Ik1haWwiLCJXVCI6Mn0%253D%257C3000%257C%257C%257C%26sdata%3DvuRXxnIxnE%252F4wzvBzBEO98QjWOZmDN2dL%252BpseJE%252BlVo%253D%26reserved%3D0)

The main purpose of the Childrens' portal is to allow for professionals and/or members of the public to refer through to Social Care/Startwell for an array of reasons. This includes, raising safeguarding concerns, or requesting Early Help support.

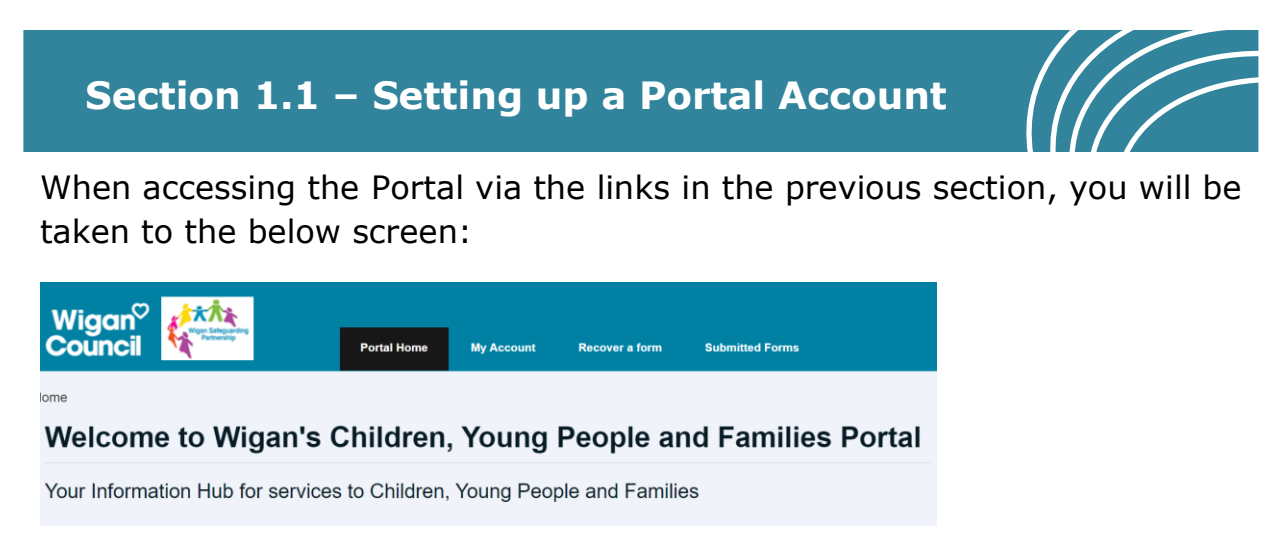

### Select the **My Account** along the top:

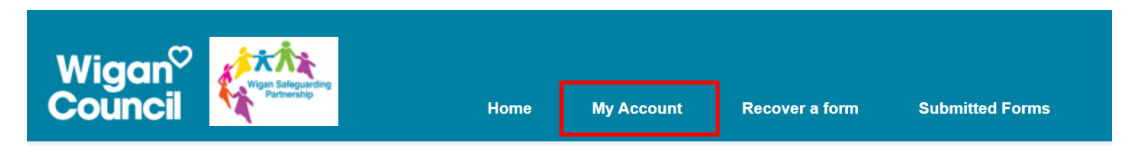

You will be navigated to the Portal login page shown below:

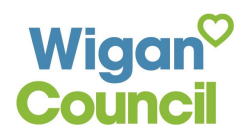

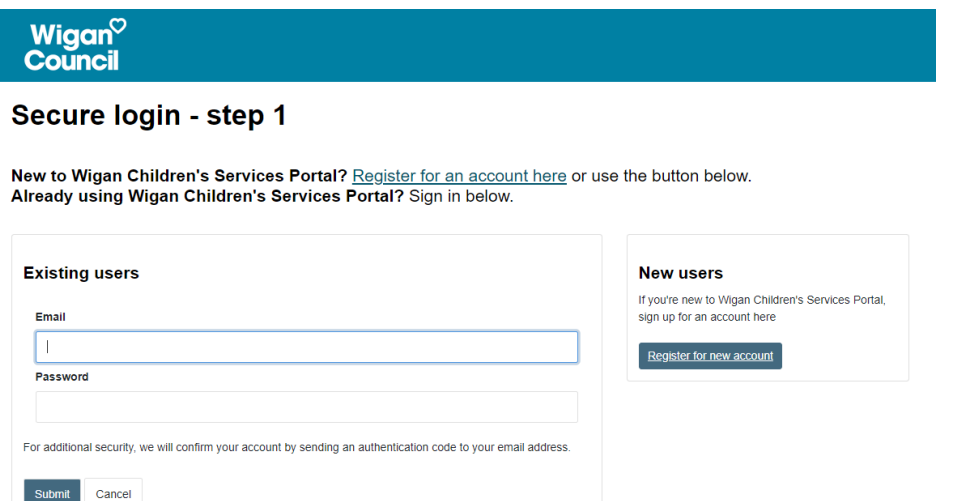

Upon the first time of visiting the portal please click on Register for new account

You will be taken to the below screen:

### Register a new account - step 1

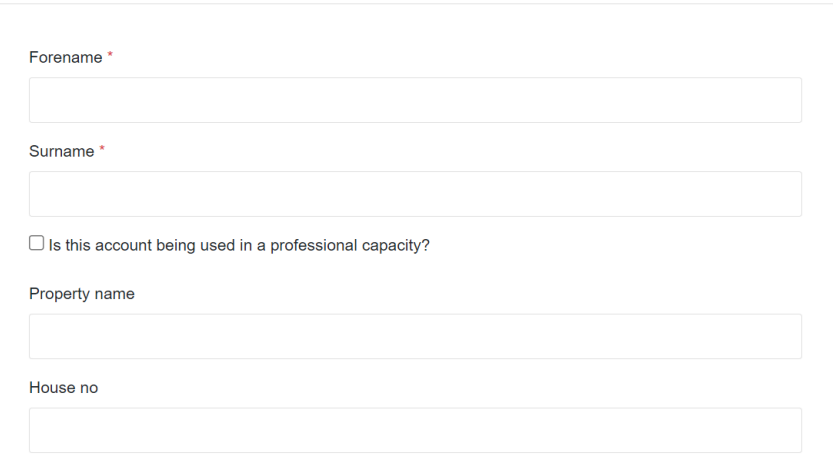

Fill out the registration form appropriately with your details. Any sections with a red asterisk (\*) are mandatory fields.

When you have filled in the fields, click Next

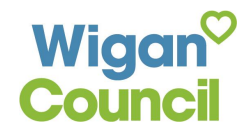

You will be taken to the second step of the registration process: Register a new account - step 2

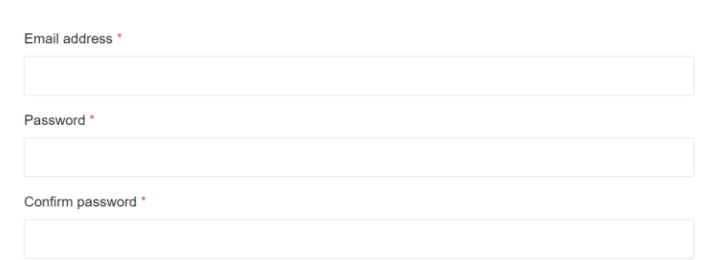

You need to ensure your correct email address is added here so you can validate the email address during the next stage.

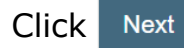

You will now be taken to the third step of the registration.

### Register a new account - step 3

We have just sent you an email to confirm your email address. Please enter the code this contains below. Use the back button below if you would like to change your email address and try again or Please send me a new code if you need another one. If you can't find this email, it may be in your spam/junk email folder. Code  $\overline{\phantom{a}}$ 

This stage requires you to confirm the email address you have provided. You will be sent an email with an 8 digit code. This is the two-factor authentication and is used to verify that you should be accessing the information sent to you.

You will receive an email from the sender **Wigan Children's Services Portal** exampled below:

```
Wigan Children's Services Portal
<donotreply@wigan.gov.uk>
```
When creating a new account, the title of the email will be as follows:

Please verify your email address

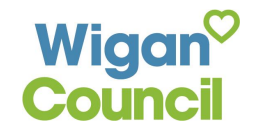

The bulk of the email will contain your 8 digit code need to access your account:

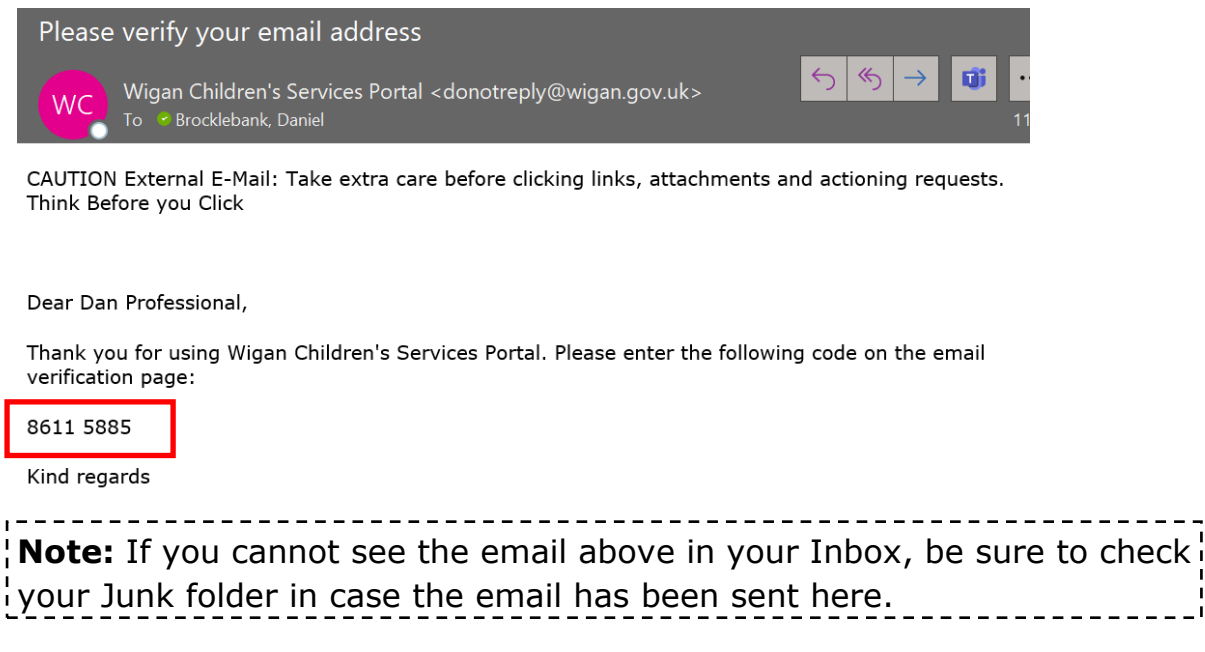

Copy the code from the email and navigate back to the portal page.

Enter the code into the provided **Code** field:

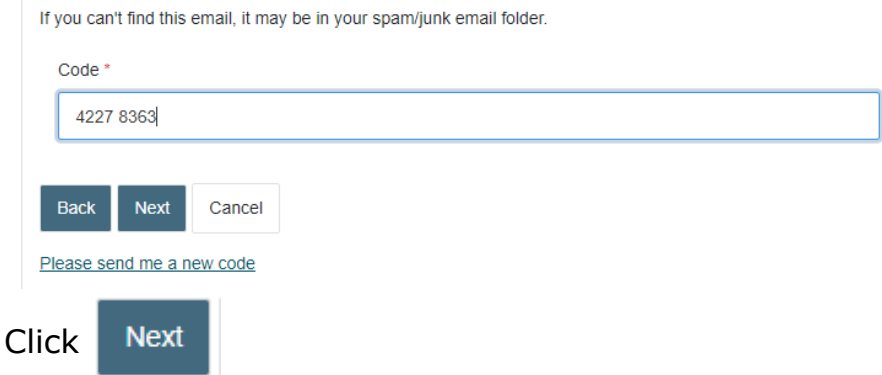

Finally, you will be taken to the Terms and Conditions page for the portal:

#### **Terms and Conditions Professional Portal**

. I agree to only access information within my role and accept that I am responsible for protecting my against unauthorised or unlawful processing and against accidental loss, destruction or damage. I agree to only process and view the data I need to carry out my role and will ensure that I maintain<br>confidentiality and will not communicate or otherwise disclose any information obtained in the course of my role<br>to any I undertake that I shall refer to or use the records of Wigan Council only for the purpose in respect of which<br>ann authorised and that I ensure that all such records, and other information will, except where I need to<br>disc I acknowledge I will have an account and a link to enable access to the portal. I acknowledge the<br>secure /unique to the me and should not be written down for others to view or be disclosed to an ust keep all information relating to the children/families concerned, both written and electronic, including any<br>es, safe and secure at all times and will not download them to another system without prior permission from .<br>Should my role change and I no longer require access, I will inform Wigan Council staff /other Team members cuss any personal data outside my work/role. I acknowledge that it is a criminal offence under Section 170 Data Protection Act 2018 to recklessly obtain,<br>disclose or procure personal data without the consent of the data controller and I may be liable to prosecution i CI agree to these Terms and Conditions **CARDINAL CARDS** 

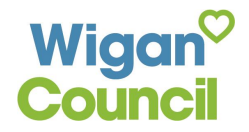

Carefully read through this page and when ready, select the checkbox next to **'I agree to these Terms and Conditions'.**

Click Continue

Registration will now have been completed:

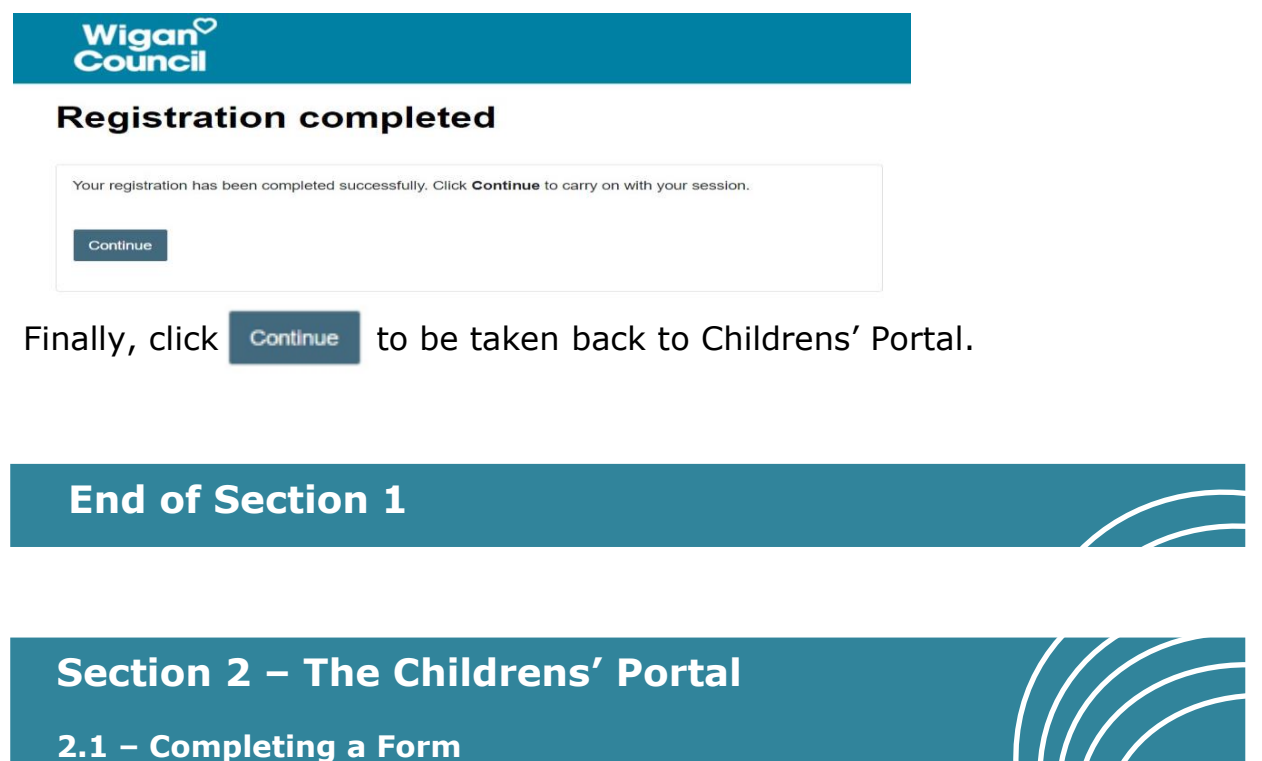

You will already be on the Childrens' Portal homepage shown below. If not, select one of the hyperlinks at the top of the Section 1.

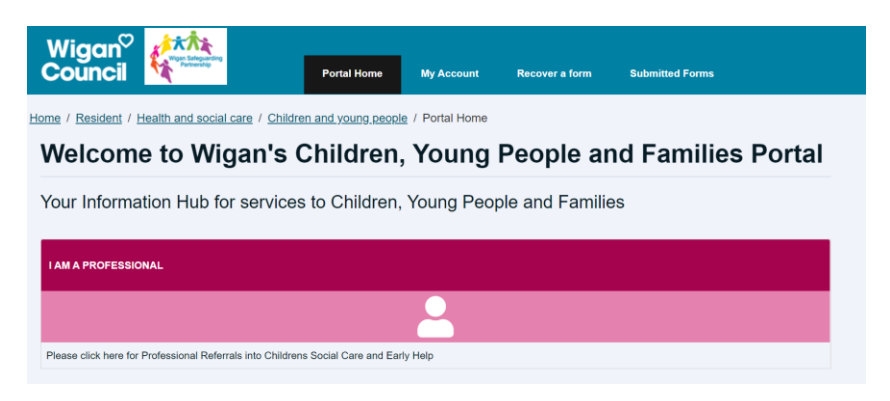

Select the '**I am a Professional**' button on the screen.

Next, select the relevant form you wish to complete.

You will be taken into the form. *The example screenshots below are of the 'Child/Young Person Safeguarding Concern' portal form*:

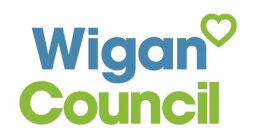

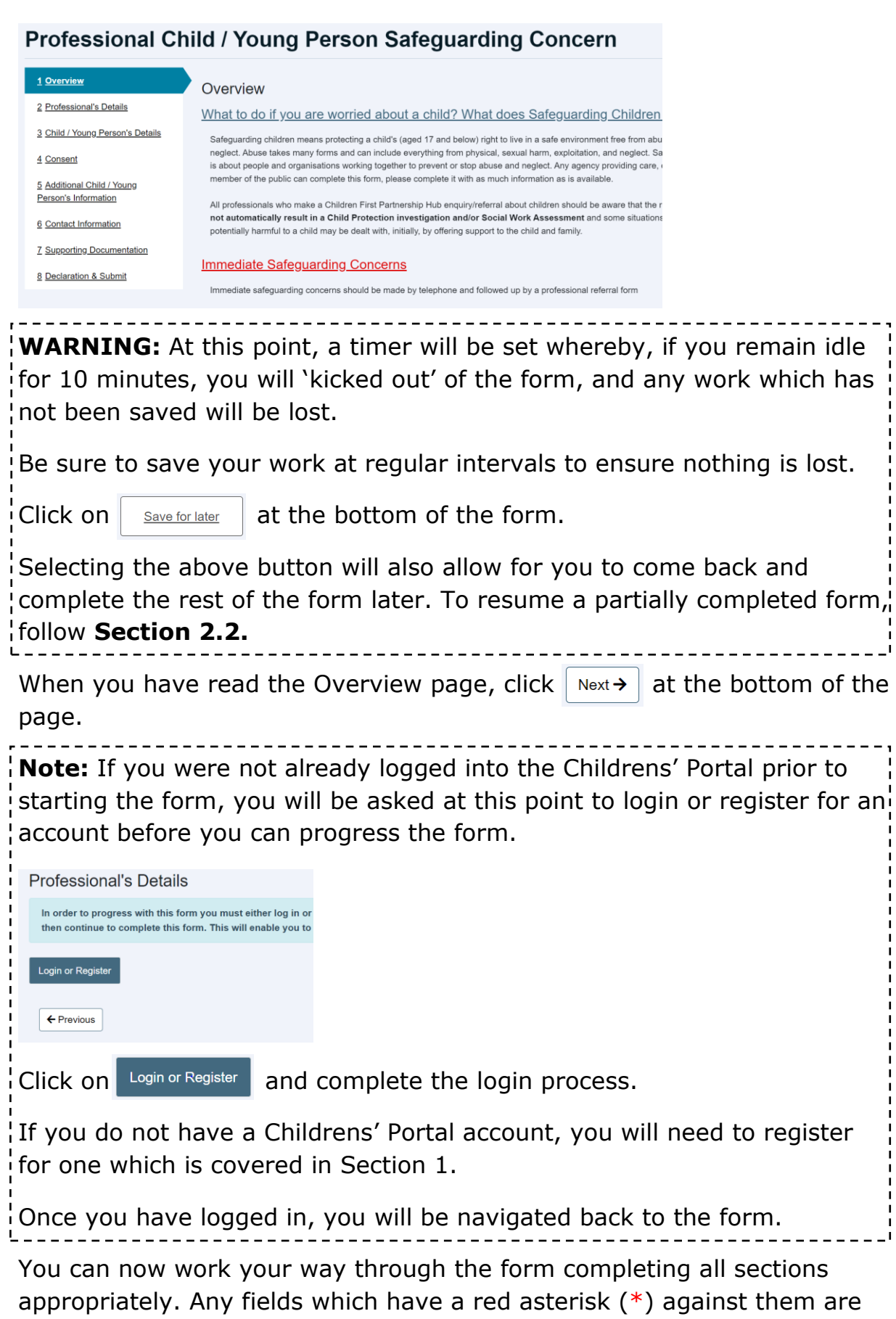

mandatory.

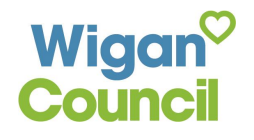

**Note:** Any boxes which require you to enter a telephone number cannot contain spaces. Ensure the telephone number is entered as one continuous number.

When you reach the **Supporting Documentation** section, you have the option to attach documents to your form submission.

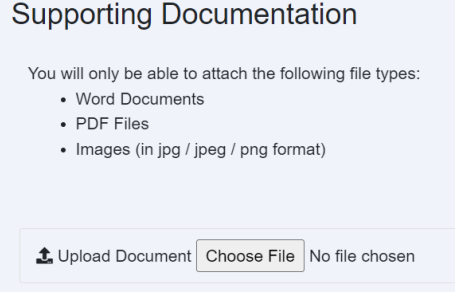

**Note:** It is not currently possible to attach Excel Spreadsheets to this section. Word documents and images however can be attached.

If you wish to upload any supporting documentation, from the above **screen, select**: Choose File

You will be taken to your File Browser:

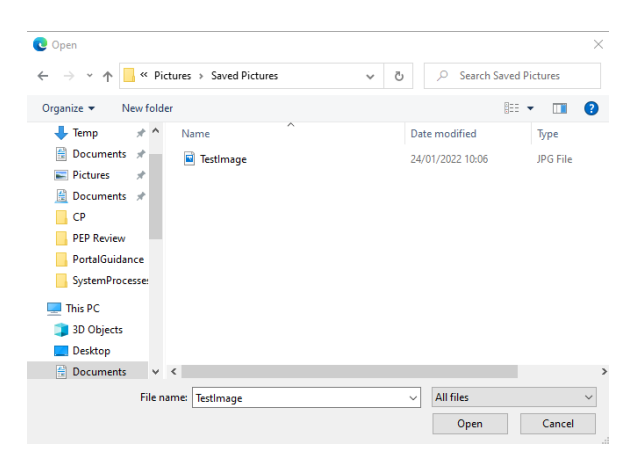

Locate the relevant file in the above explorer. When you have found the file, select it, and click **Open**.

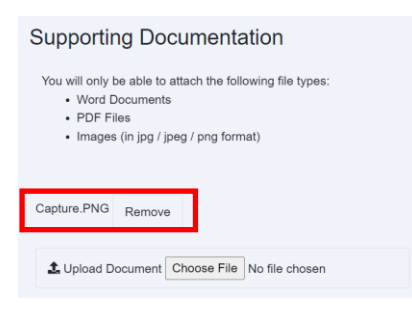

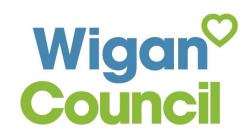

The file will then have been attached to the Portal as exampled above.

If you wish to add any further files, select the  $\vert$  Choose File  $\vert$  button again and repeat the above steps.

When all information has been entered, on the **Declaration & Submit**  page, click on submit to Local Authority and submit to the popup message.

The form will now have been submitted to the Local Authority:

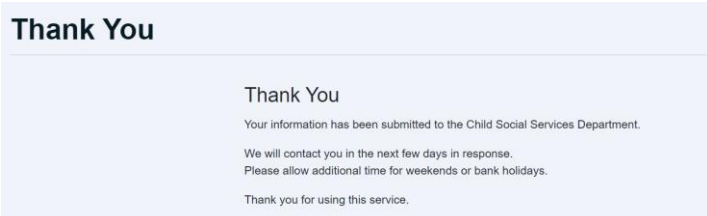

You will also receive an email with confirmation of your submission.

#### **Confirmation of form submission**

Thank you for submitting a form to us via the Wigan Children's Services Portal.

Many Thanks

Wigan Children's Services

### **Section 2 – The Childrens' Portal**

### **2.2 – Resuming a Saved Form**

If you previously chose to save a form to complete later, you can resume the saved form from within your account.

You will already be logged into your account. If not, click on **My Account**  from the portal homepage to be taken to the login screen and complete the login process:

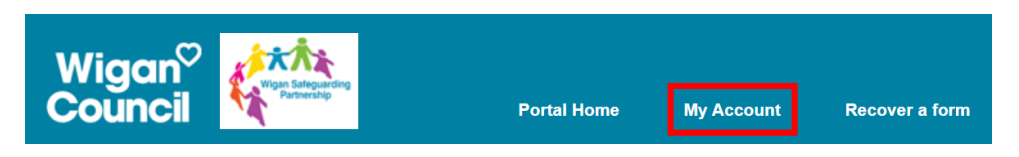

When you are logged in, select the dropdown list next to your name on the top bar:

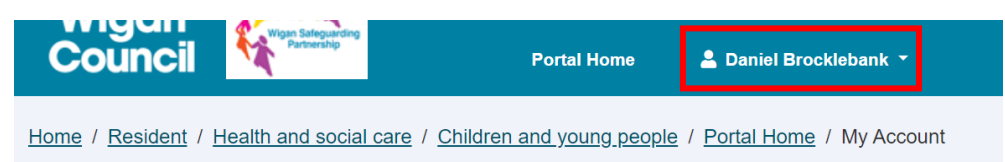

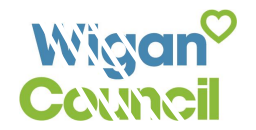

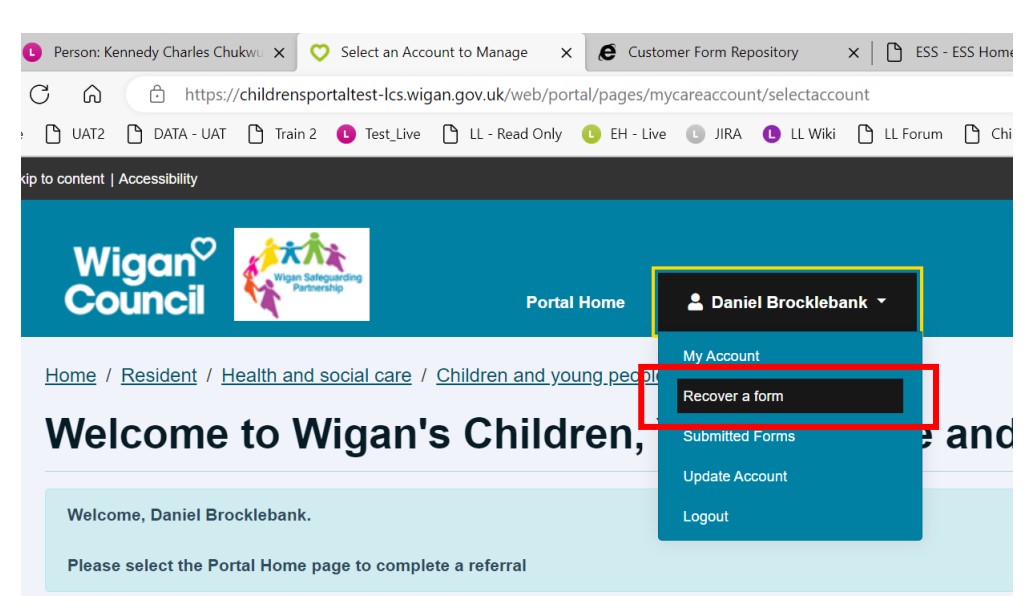

From the dropdown list provided, select **Recover a Form**:

You will be taken to screen displaying any active forms you have which have been saved form later completion within the last 30 days:

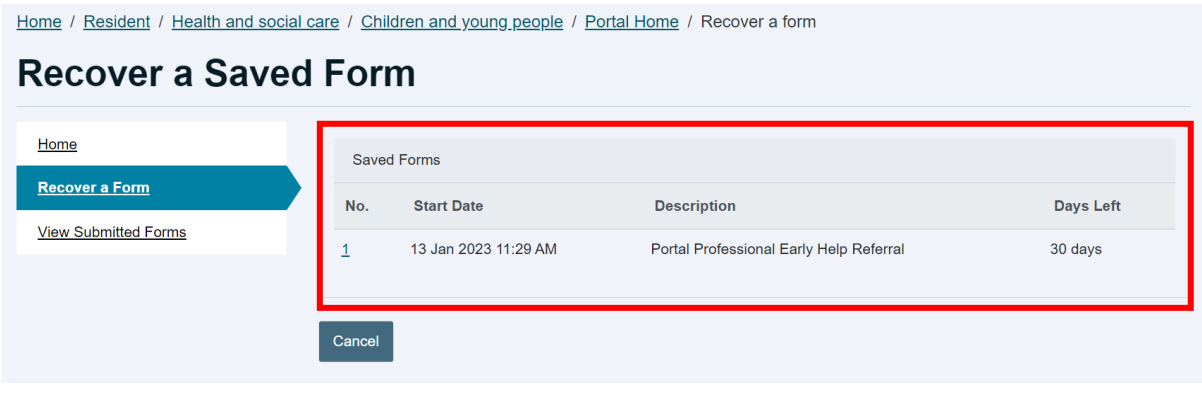

**Note:** Saved forms will only be saved for 30 days before they are automatically deleted.

If a form is not visible and has exceeded the 30-day time limit, you will need to complete the form from scratch. Follow **Section 2.1** to do this if required.

Select the appropriate form you wish to resume.

You will be taken into the form. Any work previously saved will still be present.

You can follow **Section 2.1** to complete a form if required.

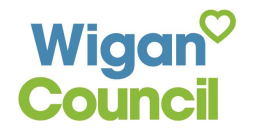

### **Section 2 – The Childrens' Portal**

**2.3 – Responding to Further Information Requests**

There may be instances whereby you submit a form to the Local Authority and it is deemed that further information is needed from yourself before appropriate action can be taken by the LA. If this happens, the LA will return the form to your portal account requesting further information from yourself.

If a form is sent back to you for further information, you will receive an email from the Wigan Childrens' Portal requesting this:

You recently submitted a form using the Wigan Children's Services Portal. This has been reviewed by the Local Authority and has been sent back to you for more information.

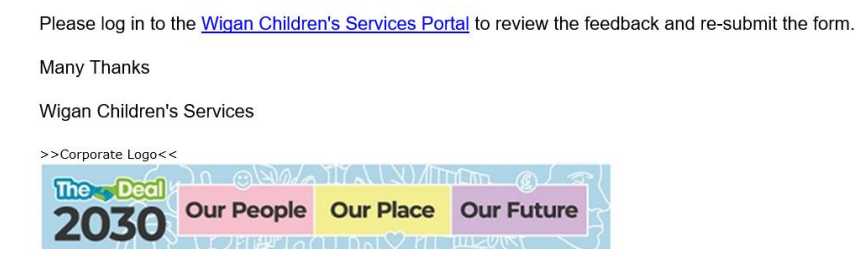

Select the blue hyperlink within the email to be taken to the login screen for the Childrens' Portal. Complete the login process and you will be navigated into the Childrens' Portal.

You will automatically be taken into the **Submitted Forms** section of your account.

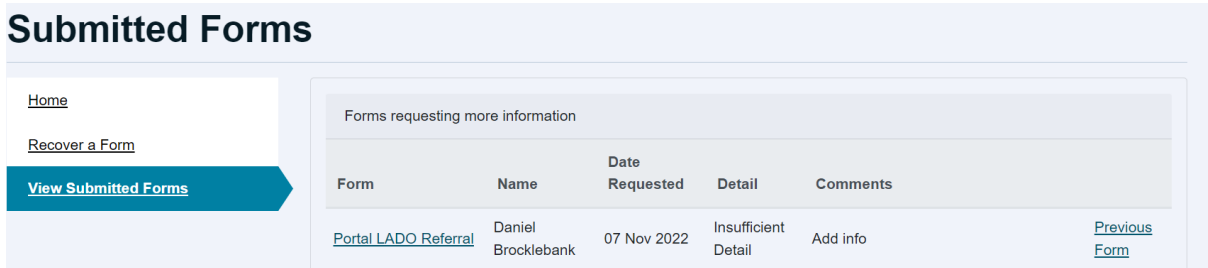

The table will display **'Forms requesting more information'**. Locate the appropriate form in this section:

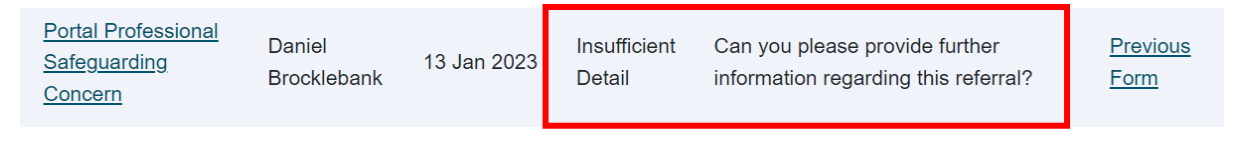

The form will detail the main reason why it has been returned to you e.g., 'Insufficient Detail' (shown above); comments will also be provided next to this advising of the changes required by the LA.

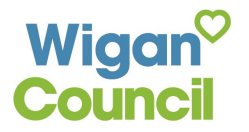

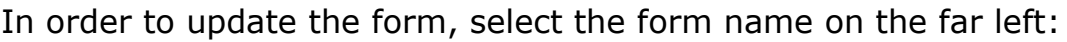

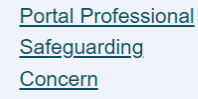

Daniel **Brocklebank** 

13 Jan 2023

Insufficient Detail

Can you please provide further information regarding this referral? Previous **Form** 

**Note:** To ensure you are updating the correct form for the appropriate child, you will need to access the form to check the child's details are right. Select the hyperlink shown above to be taken into the form. Next, select **Child/Young Person's Details** tab on the left-hand side:

1 Overview

2 Professional's Details

3 Child / Young Person's Details

Review the child's details to make sure you are updating the correct form. If this is the incorrect child, select the 'Back' button at the top left of your screen and check another form. Repeat this process until the correct child is located.

*You can also view the form you previously submitted by selecting Previous Form on the far right.*

You will be taken into the form.

Update the relevant sections appropriately and resubmit the form back again for review.

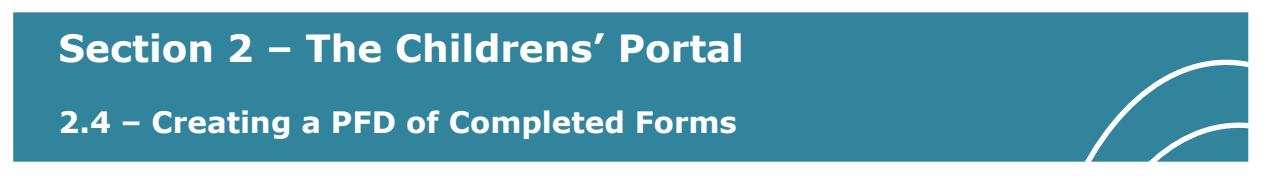

You can view and PDF forms that you have previously submitted if these are needed for reference.

Make sure you are logged into your account in the Childrens' Portal.

Select your account name at the top:

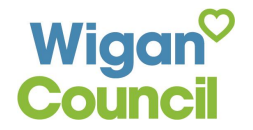

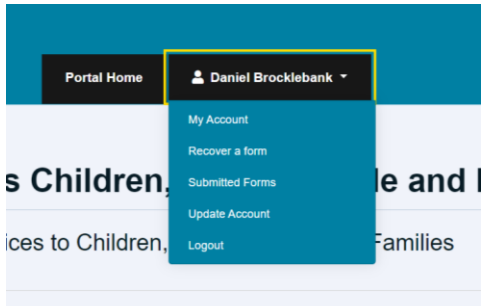

### From the dropdown list, select **Submitted Forms**

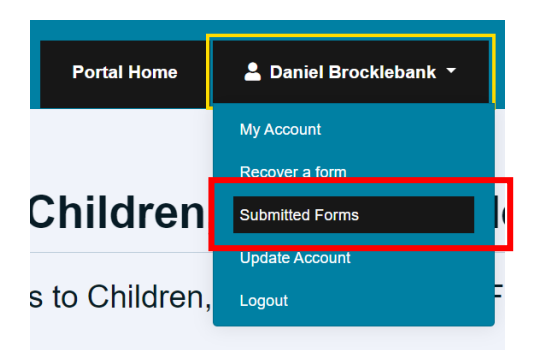

On the next screen, you will be able to view all forms which you have submitted in the last 30 days. *You may need to scroll down to the bottom of the page if there are forms which have been returned to you for further information which will be at the top of the page:*

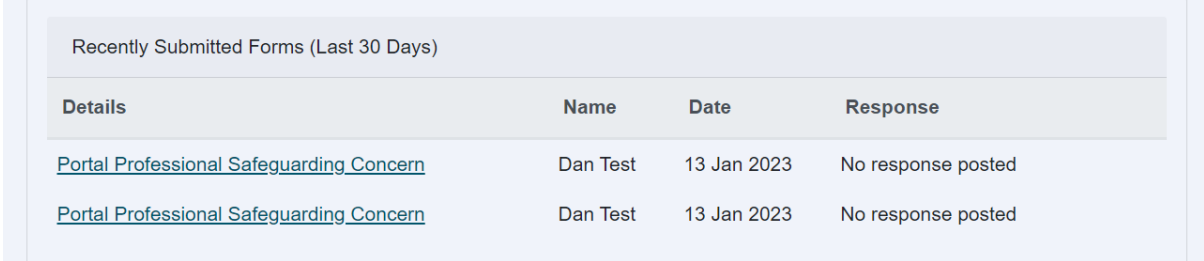

Select the relevant form you wish to view/create a PDF for using the blue hyperlink under the **Details** column.

This will open the form as a PDF document and display all answers which were given:

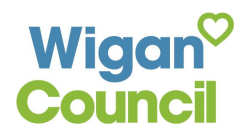

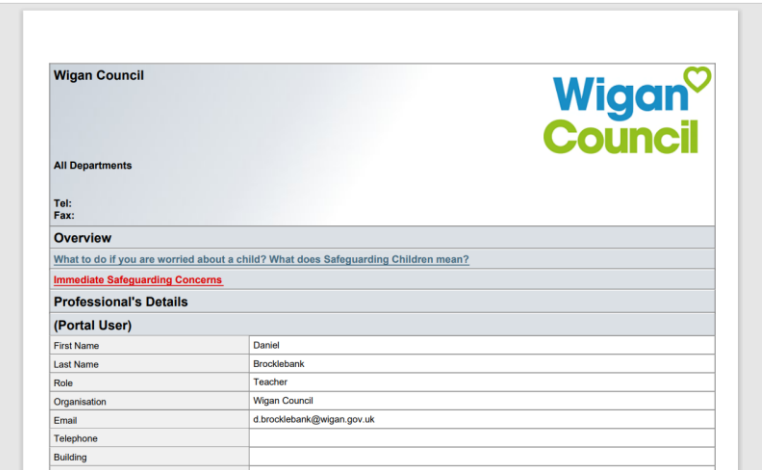

You can choose to save the PDF document to your PC if desired by selecting the save  $\mathbb B$  icon and choosing a location on your PC to save this form too. The location of this icon will differ depending on what browser/browser version you are using.

You can also choose to print the form as well by selecting the print button  $\bigoplus$ 

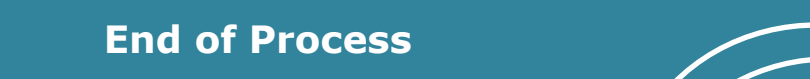

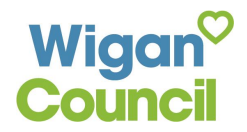